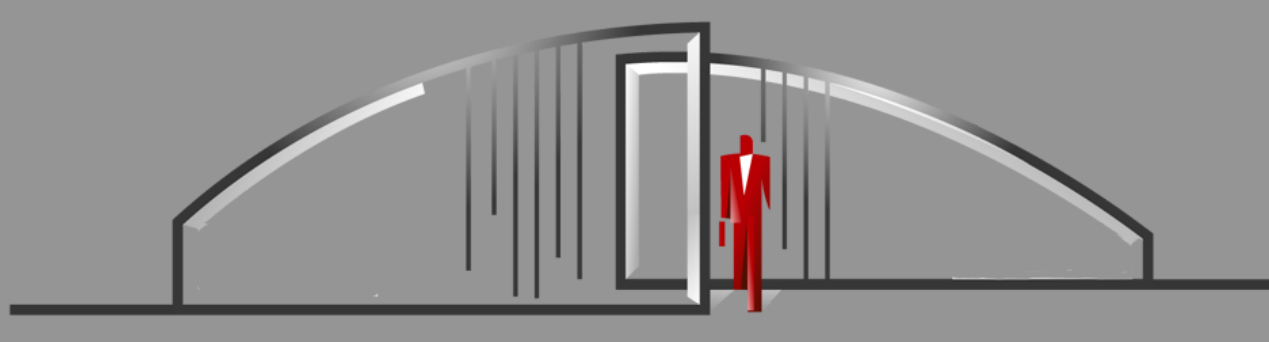

# Sentry Solo Web Portal User Guide

Gate Sentry's web portal (portal.GateSentry.com) is easy to use and laid out for a quick review of your

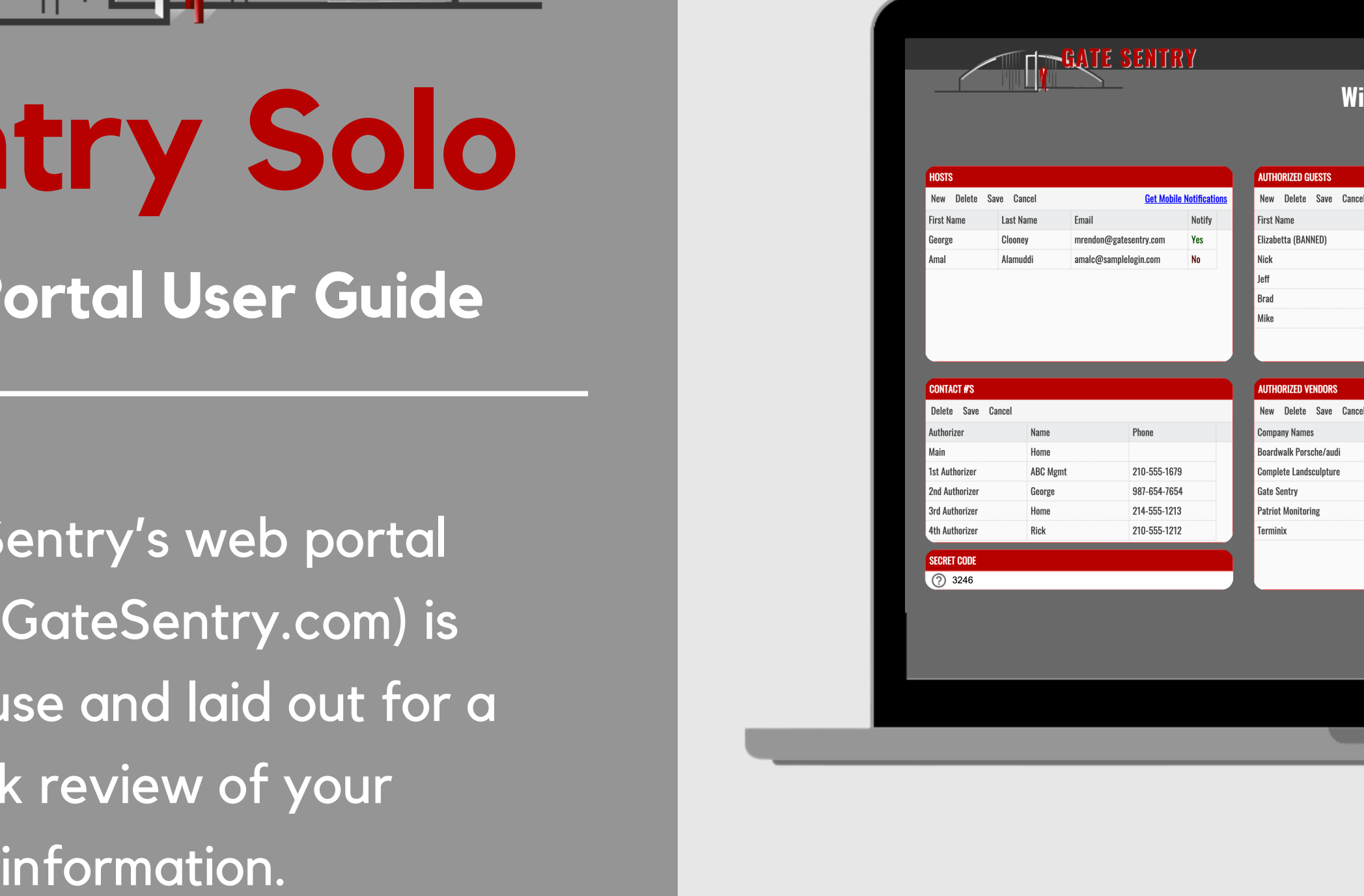

#### **i l l i a m s , J o h n**

1961 Rodeo Drive

#### **HELP LOGOUT**

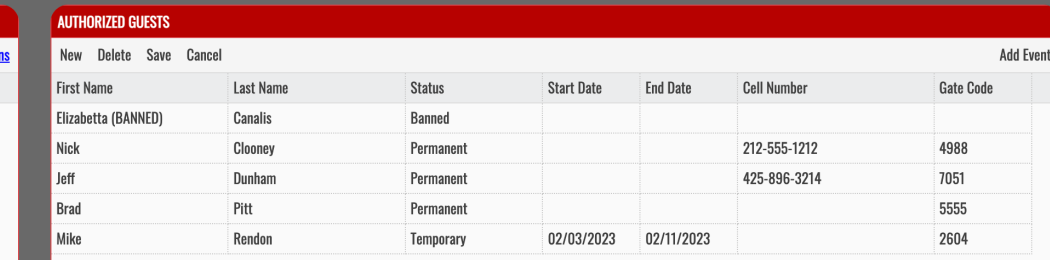

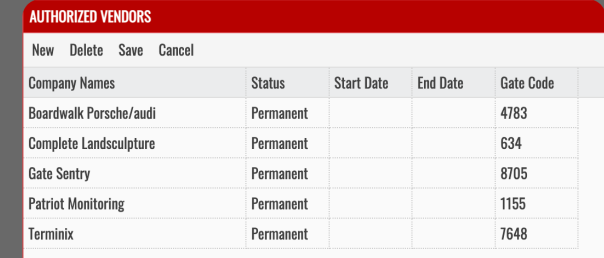

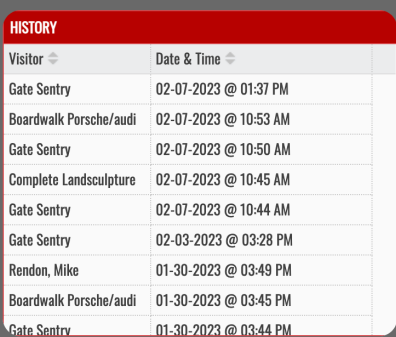

### **Host**

**Hosts are users that receive visitors.**

Add email address and select "Notify" to receive visitor arrival notifications

For mobile notifications, download the Gate Sentry mobile app

# **How to Edit Information**

To update any field, double-click in that field, make the change, then click "Save"

# **Authorized Contacts**

Add a name and number for anyone who is authorized to approve visitors.

Please list authorized contacts in priority order

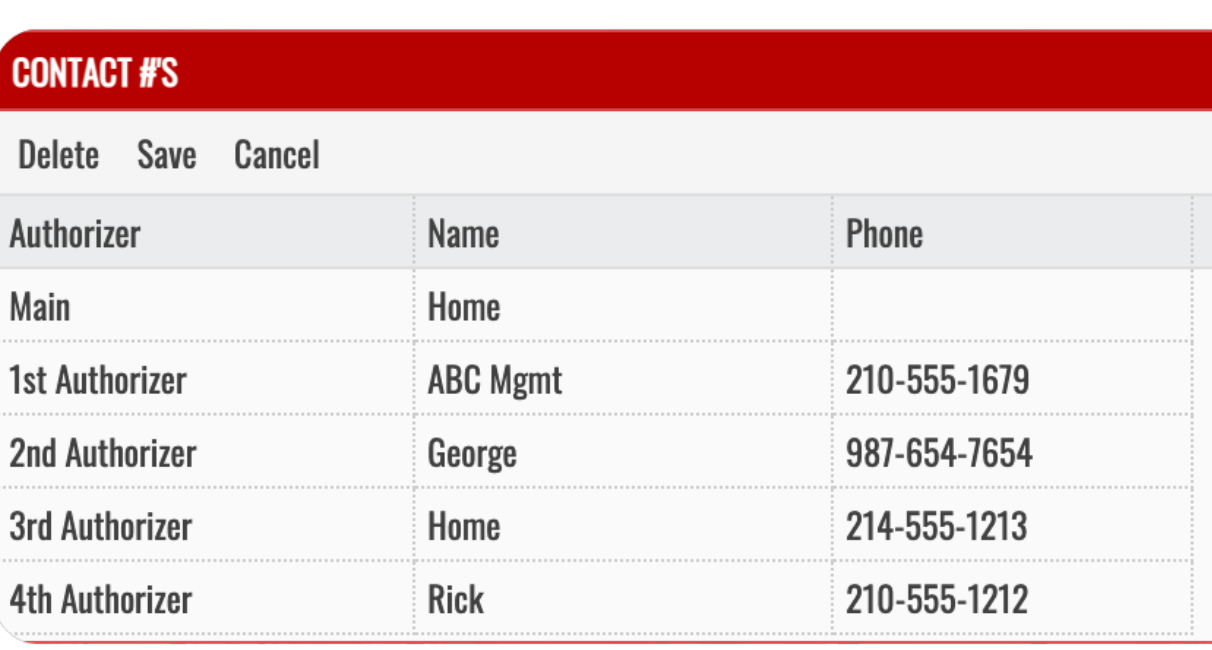

### **Secret Code**

#### **SECRET CODE** ◯ 3246

Secret codes are not used by all properties but can be used to verify your identity when calling the gate. To change it, just double click and choose a 4-number code.

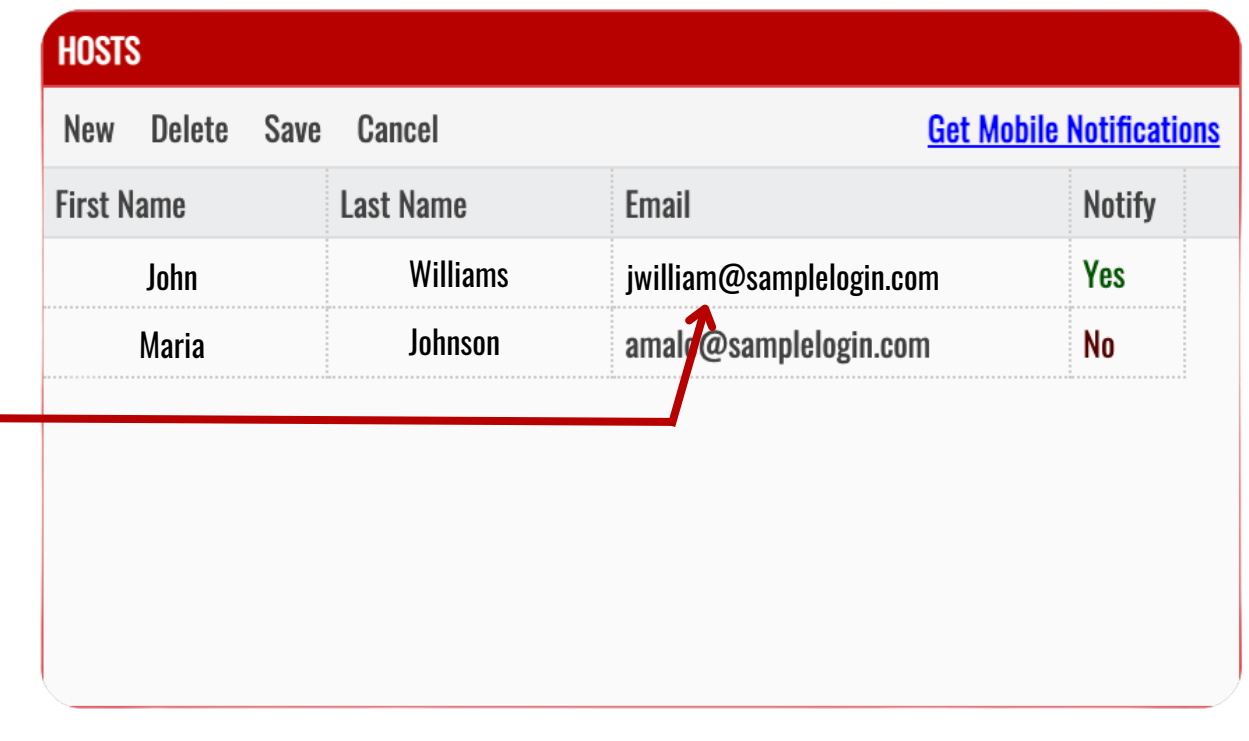

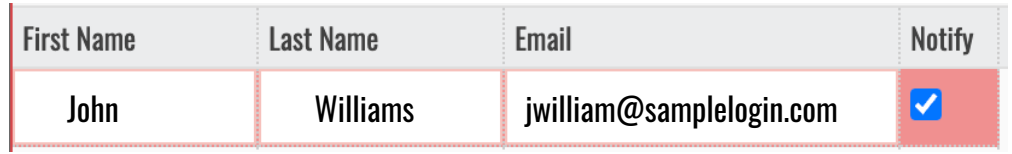

# **Authorized Guests**

# **Authorized Vendors**

#### **(cleaners, landscapers, etc.)**

Type a few letters and wait for matching results to appear

Please choose from the autofill list unless your vendor is not listed

Only list the company name

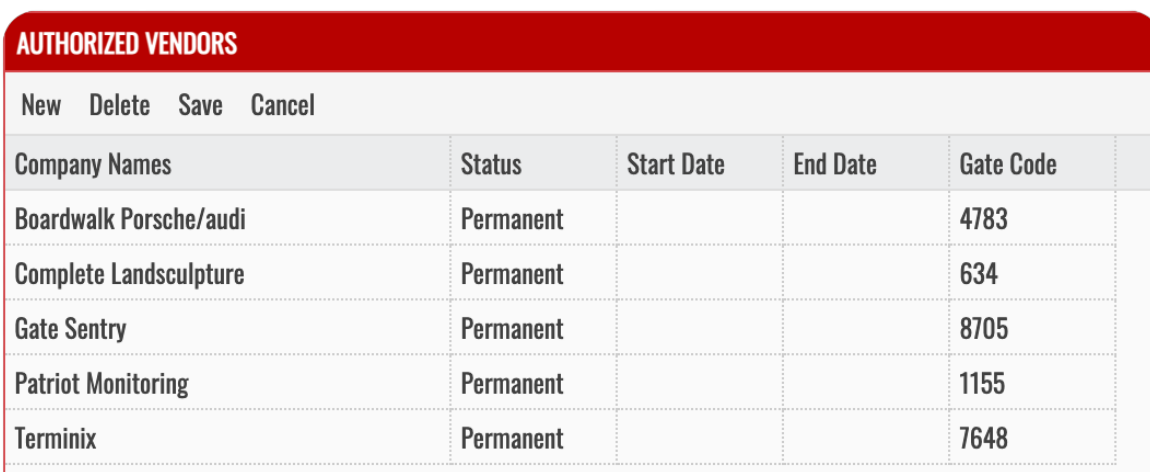

# **History**

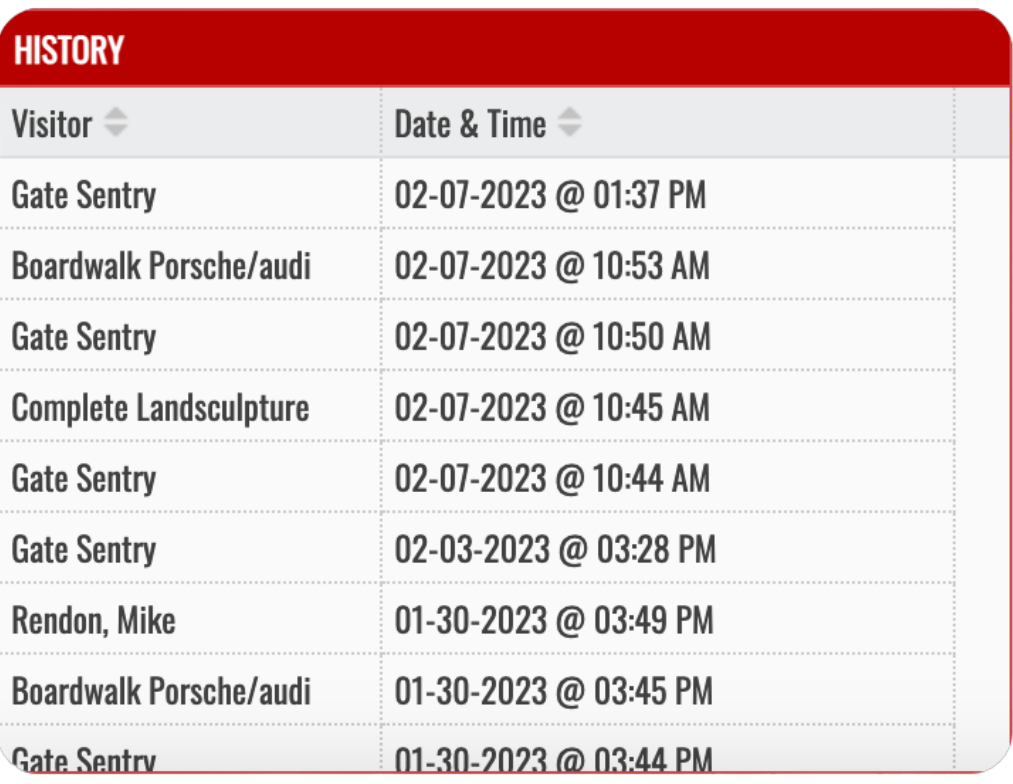

- **Permanent** on list until you remove them
- **Temporary** on list for dates specified, removed automatically
- **Banned** restricted from entering

#### **Adding Guests**

Enter the visitor's cell number so they will receive their gate code Guest's gate codes are unique to track them individually

> Each resident has access to their visitor and vendor history list.

The list is updated in real-time.

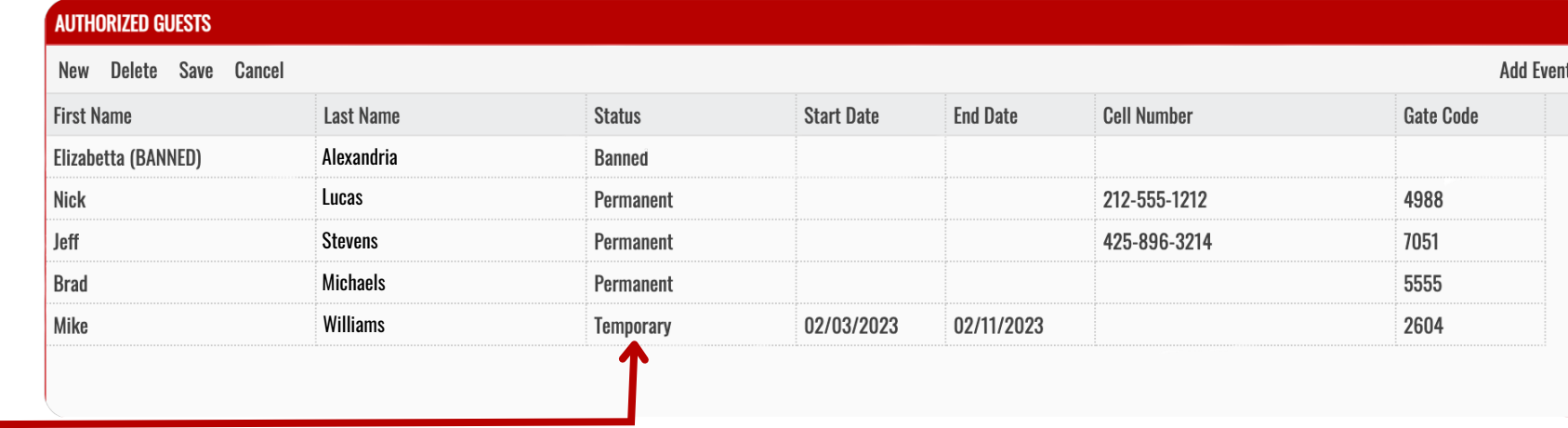